**Slægts – Tidende for**

# **Trekantområdet**

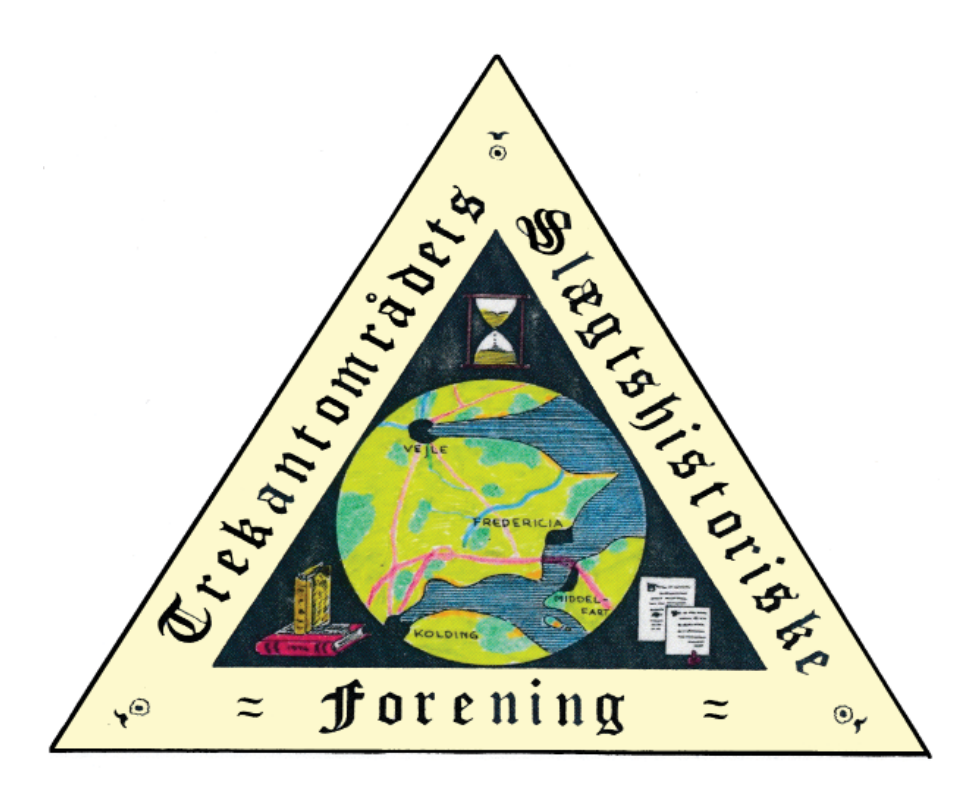

**Udgivet af Trekantområdets Slægtshistoriske Forening**

**Nr.: 59 December Sæson 2023/24**

# **Bestyrelsen**

**Formand:** Vibeke Karlby, Rylevej 8, 5464 Brenderup, Fyn Tlf.: 64 44 28 08, e-mail: **karlby@privat.dk**

**Næstformand:** Vakant

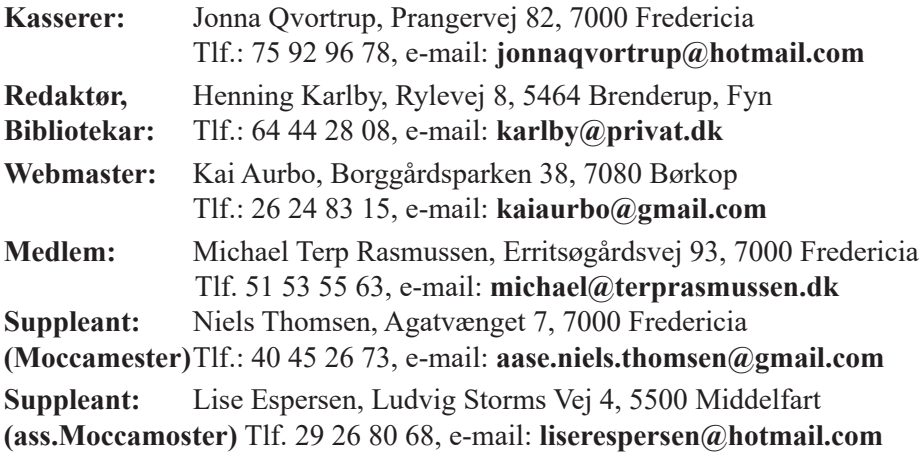

**Møder** afholdes den 2. mandag i månederne september – april og ofte i samarbejde med Lillebælt Folkeuniversitet (FU). De begynder kl. 19.15 og afholdes på Bülows Kaserne, Øster Voldgade 18, Fredericia.

Mødelokalet er åbent fra kl. 18.30, **således at der er lejlighed til slægtssnak med individuel hjælp og rådgivning**.

Møderne kan indledes med "medlemmernes 10 minutter", hvor der kan fortælles om gode oplevelser, givtige kilder, læses op, gives tips osv.

Udlån fra foreningens bibliotek kan ske i forbindelse med møderne, men i så fald skal bøgerne bestilles senest sidste hverdag inden mødeaften. Bogbestanden kan ses på vores hjemmeside via linket "Bogreolen". I forbindelse med mødeaftenerne vil der altid være hjælp at hente til tydning af gotisk skrift, eller ideer til at komme videre.

Kaffe/te "ad libitum":  $10 \text{ kr}$ .

**Medlemskab** (inkl.. abonnement på "Slægts-Tidende") pr. år 220 kr. – par 300 kr. GÆSTER ER VELKOMNE. Gæstebilletter 50 kr. pr. foredrag.

> **Næste nr. udkommer 8. april 2024.**  Dead line for artikler: 20. marts 2024.

# **hƩ p://www.trekanten-slaegt.dk**

# **En kringlet "kilde-vej" Ɵ l enkens søn**

*af Jesper Ratjen*

#### Ane Thygesdatter var død "tilhuse hos sin søn" – Men hvilken af søn**nerne?**

Ane Thygesdatter, enke efter husmand Niels Knudsen Flensted i Ørum, men nu "*Tilhuse hos sin Søn Møller Flensted i Højene, St. Olai Sogn, Vennebjerg Herred, (Hjørring Amt)*" var død den 7. oktober 1894, 72 år gammel.

3 1894. Oktober. 7. Hojen Mille Orien Kirkegust Ane Thygus deller Expectfu Hml. Nies to Munition Fuestel of One 72 Aar - Togen gevel Curkes began para.<br>1984 : Fernand Hind, Honda Forme, march of Paul - 72 Aar - Togen gevel Curkes began para.<br>1986 : Fernand Maria Ford Forme Washington Hen From fluid Sque,<br>all f.85 wells. 1822.

*Hjørring Skt. Olai kb 1892-1914 KM, Vennebjerg h., Hjørring a. Døde Kvindekøn 1894 – (ao. opsl. 220/243)*

2 sønner kendes: 1) Lars Christian Nielsen født 14. sept. 1855

2) Søren Christian Nielsen født 29. okt. 1858

Begge vides at have lært møller-faget hos en farbror, så hvem af disse var moderen "tilhuse" hos ved sin død? (Som bonus erfarer vi nu, at vedkommende havde antaget sin faders slægtsnavn *Flensted*).

#### **Hvilken "møller Flensted"?**

1894 ligger tidsmæssigt mellem de 2 folketællinger 1890 og 1901, men én af dem kunne tænkes at rumme svaret på, hvilken af sønnerne, der er taler om. Desværre: Nej! – Heller ikke som møllersvend:

FT 1890: Jens Mikkelsen, husmand og mølleejer [opsl. 35/76]

FT 1901: Kristian Pedersen, Gaard- og Mølleejer [opsl. 50/561]

Hvis "møller Flensted" har ejet møllen, må han kunne findes i en Skøde & Pante-protokol. S&P-protokoller er baseret på matrikel-numrene. Folketællingslisterne havde desværre ikke noteret det, så vi må selv prøve at finde det.

#### **På hvilket matrikel-nr. ligger/lå Højene Mølle?**

Højene mølle eksisterer ikke mere, så den må først findes på et ældre, samtidigt kortblad og derefter på krak.dk med matrikel-funktionen slået til, for at fi nde matrikelnumret.

Det kunne vi indtil for nylig nemt gøre via "historiske kort på nettet": hkpn.gst.dk. under fanebladet »Topografiske kort« og ved efterfølgende stednavnesøgning få en liste over topografiske kort af forskellig alder og målestok, hvor navnet forekom, i udvalg. Sådan som det er blevet beskrevet i tidligere artikler i Slægts-Tidende. Det var nemt!

## **Nye moderne Ɵ der**

Den mulighed er nu væk. "hkpn lukker"/er lukket. Siden kan af tekniske årsager ikke vedligeholdes, meddeler »Styrelsen for Dataforsyning og Infrastruktur« (SFDI). Denne for os brugervenlige genvej til topografiske kort er nu blevet erstattet af en temmelig kompliceret og uoverskuelig adgangvej til et lige så uoverskueligt kortsamlingsunivers på afløseren: historiskekort.dk.

# **Det er blevet noget bøvlet, – men alligevel?**

Men: Styrelsen har et andet system, som vi så må prøve at bruge: »**SDFI kortviser**«: sdfikort.dk. Det er lidt kringlet og vi får ikke de pæne gamle kort at se, men vi får svar på vores aktuelle spørgsmål.

I menuen til venstre vælges: »Danske stednavne« og derefter: »Stednavne« og derefter i søgefeltet øverst til højre skrives: "Højene". Så åbnes en liste med bl.a. nogle vejnavne, hvori "Højene" indgår, men der er endnu en »stednavne«-knap, som opregner lokaliteter i Danmark ved navn "Højene" bl.a.: »Højene (Bydel i Hjørring)« og »Gammel Højene (Bydel i Hjørring)«. Med rød markering vises på et moderne kort de 2 stednavnes forskellige dækningsområder. Da vi er interesserede i tiden tilbage i 1890erne, satser vi på »Gammel Højene«-området.

I menuen til venstre kan vi så vælge: »Historiske baggrundskort« – og blandt 9 muligheder vælger vi: "Høje målebordsblade 1842-1899", og kan nu finde mølle-signaturen X og Ml vest for navnet *Höjenehuse*.

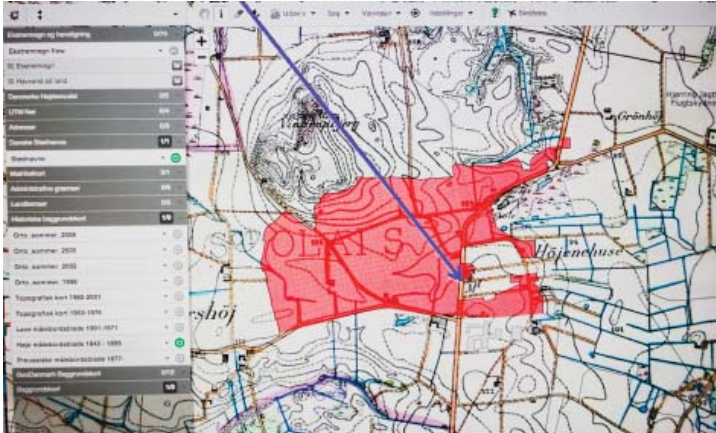

*Resultat af "Gammel Højene-søgning" på SDFI-kortviser på målebordsblad 1842-1899*

På menuen til venstre er det endvidere muligt at vælge »Matrikelkort« og der lægges et "Matrikelkort"-lag

over. Det er en forbedring; – for med ét klik på mølle-signaturen popper et "info-skema" op, som fortæller, at møllen har matr. nr. 38d, Skibsby By, Skt. Olai sogn, mens gården (bopælen) ved møllen ligger på matr. nr. 38a.

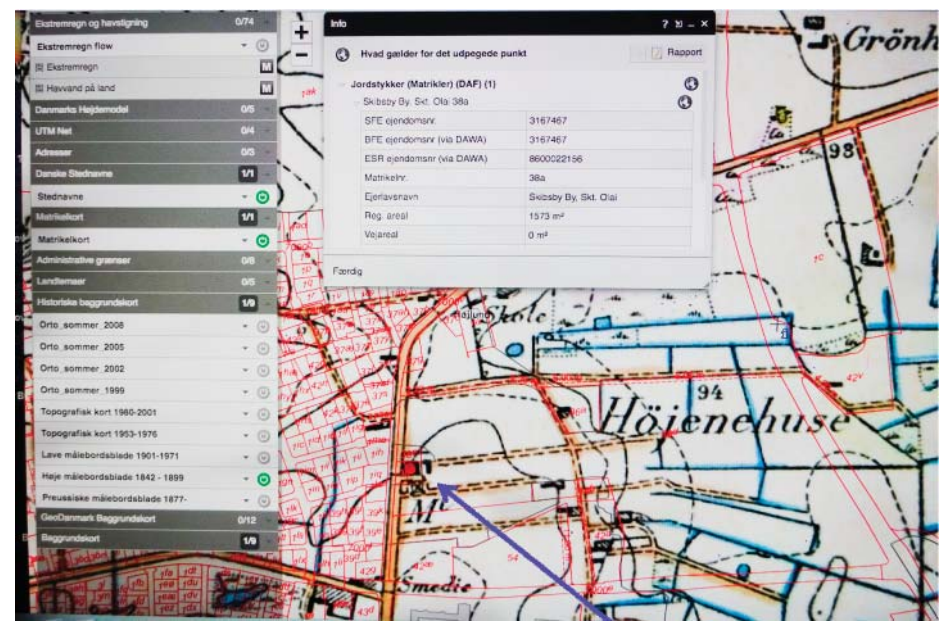

*– Samme efter slukning af områdemarkeringen, indzoomning og valg af "matrikelkort"*

## **Ejerne af matr.nr.: »Skibsby By, Skt. Olai 38a« søges i Skøde & Pante-protokollen**

Den relevante Skøde & Panteprotokol kan findes via »Sall Data« (salldata.dk) – som linker til arkivalieronline: Vælg: Menupunkt: Ejendomme / Arkivalie: Ejendomshistorie; Amt: Hjørring; Retsbetjent: Vennebjerg Herred.

Indgangen til S & P-protokollerne går nødvendigvis gennem "Realregistrene", så vi vælger *Realregister Sankt Olai 1821-1956*, som indledes med et "Henvisningsregister" (Ejerlag og matr.nr.), som vi benytter for at finde finde den side (Folio) i protokollen, som drejer sig om *Matr.nr.: »Skibsby By, Skt. Olai 38a*

Matriklerne er indført i nr.-orden. Matr. nr. 38a ses på fol.118.

Gierens Navu. nmen Nr.  $42 -$ Unition Harris Motter <del>ica bibyzitezie Metern</del> Herrett <u> Madi Insertius</u>

Sartforn. Sammelffat Ol n mærfni  $z_{\text{br.}}$  let label sin Mbfomfter. 1. Mind lie Malen Cunteau Lautea 1. 12 for the second to 1853 - Je floot 2. 1691  $222$ 3 Difin la boe Jene no 19 11/4 1807 n: 294. et Landbrug KI Se the past formed, del 23/ 1899 led 19 1895 ud ifi.  $\frac{6}{12}$ 3. Sailenbatter som betrones for Taxob Tenens Entre Aaren Sophie 3 Millian State and Attenues he saved futures and continue of the form 6. Information of the System of the Collection and the System of the first the Collection of the Town of the To The of Supervision in Unemes for Philarches and may prayer the Melecus Recenter Pal 18 last 26 Tuis 1893 1.496. 9 Seede fra Pries Christian Nielsen Fleusted til Mass Jeusen Dicte dat 11 Deeps 1896 last 5 Juli 1897 1:622. 10. Magerkiflesteile for M. Jenein Dick hil Jens Chr. Larsin, dat ", last i triguet 1898 d: 841. b. fr J. le. Sarem L'& Christian Tederin, Jah. 14, led 24 April 1899 1:350. (f. 21 503).

*Realregister til S&P-protokol Sankt Olai, Hjørring amt, Vennebjerg herred, 1821-1956*

Vi finder, at den 8. ejer i perioden 1853 – 1923 hed Søren Chr. Nielsen Flen*sted*, – hvilket var svar på, hvad vi gerne ville vide! Det var altså den yngste søn, Søren Christian, som havde sin mor boende, da hun døde. Vi kan også se, at han kun ejede møllen fra juni 1893 til december 1896. (Fra adkomst nr. 8 til adkomst nr. 9).

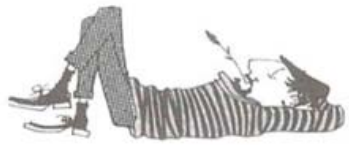

**Her kan vi så slutte!**

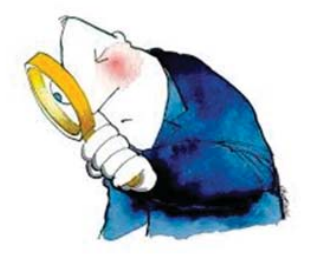

#### **Men: Hvis vi vil vide mere kan vi følge henvisningerne fra realregistret Ɵ l selve Skøde– & Panteprotokollen:**

- *8. Skjøde fra Mette Johanne Andresen til Søren Chr. Nielsen Flensted dat. 13. læst 26. Juni 1893 No 496*
- *9. Skøde fra Søren Christian Nielsen Flensted til Mads Jensen Dietz dat. 11. Decbr 1896 læst 5 Juli 1897 No 622*

»Sall Data« har ikke (nov. 2023) en henvisning til en scannet udgave af skøde- & pante-protokollerne på arkivalieronline ældre end 1927, så de skal bestilles via »Daisy« til en læsesal.

# **Vi søger og bestiller via Daisy**

Rigsarkivet rigsarkivet.dk / Søg i samlingerne. Søg og bestil (Daisy) / Arkivskaber eller arkivserie. Vi skriver: *Vennebjerg herred / Periode 1893 – 1896* ; **Søg i Daisy**

Vælger »1816 - 1919 Vennebjerg Herredsfoged vis arkivserie«. Der er 88 arkivserier i den valgte periode. Vi scroller ned til: »1738 – 1927 Skøde- og panteprotokol« og får til vores glædelige overraskelse oplyst, at:

#### **"Hele arkivserien er scannet og kan ses på arkivalier online Du kan også bestille til brug på læsesal."**

Vi kan derfor vælge knappen: **»Læs arkivaliet«**

Der er langt over 100 protokoller indscannet. Vi vælger:

»**1892-1895 Skøde- og panteprotokol** « og skal finde sag nr. 496, som blev tinglæst den 26.juni 1893. Der var en ugentlig tingdag – om mandagen.

## **Nemt fundet**

Det er nemt fundet, for tingdatoen står som overskrift på hver enkelt side og de fortløbende sagsnumre i en marginkolonne. Vi blader frem i små spring i de i alt 469 opslag og ved opslag 209/469 på side 190 ses under tinglæsningsdato »1893 den 26 Juni« sag nr. 496 skødeoverdragelsen fra *Mølleejer Poul Andersens Enke Mette Johanne Andersen af Højene . . . til Møller Søren Christian Nielsen Flensted*. Købsprisen var 14900 Kr.

Af realregistret fremgik også, at Søren Christian Nielsen Flensted allerede pr. 11. dec.1896 solgte møllen videre til Mads Jensen Dietz fra Løkken med tinglysning den 5. juli 1897 No 622.

# **Hverken let eller umuligt**

At finde tinglysningen af dette salg viste sig at være hverken let eller umuligt. Ikke mindre end 5 protokoller dækker året 1897: 1) 1894–1897; 2) 1894–

1897; 3) 1895–1898; 4) 1897–1901; 5) 1897–1901. Protokol 1) slutter 20. januar 1897; protokol 2) har tinglysningsdato 7.juli 1897, men protokol 3) har også tinglysningsdato 5. juli 1897 og på side 548–49 [opslag 571–72/752] ses under nr. 622 tinglæsningen af møller Flensteds salg af mølle-ejendommen. Handlen blev indgået i Løkken den 11. dec.1896. Køberen ses at være postkontrahent Mads Jensen Dietz, som gav samme pris for møllen, som Søren Flensted selv havde givet 3 år tidligere. (Protokollerne 4) og 5) fik så ikke relevans for os).

#### **Vennebjerg Herred Skøde- og Panteprotokol 1895-1898**

bit leg - The Dejou Unearthean Mission line Undersine Mission Securitor of Higher It like the de begins. We have been million town warpone the site of the moment this Which of washing the same the Problems when the four works of Willow & let the top  $1897.765$ 549 Nantara for Nastevan's - 5 lbs x Sel 2% all april 5th 60 of med Ejenem. men anjus ; he tish - of hill timplime sent put is the Prignings ; downed an fer bijenden und hollenaus Dinamin. ma eet i Byzaningen varme min og simfu Sitution, derivan Uchteron, Sontine og Gritagryco. Svarian veraryv je Sjotosm lije ammun abe y Affric. Gjidning, Desering y Insuración y Auresthan. no Sylvani ourdrays "Hicken me a rame almineding Dellighter of Byres, how not the heartie. World mig, i hvilka Kennemar læmarker, at en kisligere liger har manger kninglare ler. home per 2 th, of Kerthorn Lend per Sieneen. Den akknowen Kjibuin Algos Shi Worker Genera Suline of ni Künena Urmo, hunch 1100 the regner for der face bij. ender in 2900 th. for air misfuly lisine. in lunighter was, at Hjoberus har furgeliger Lighter at meeting of for It a. M. at I orrance Pentegielum 11 boro the of Ruten handers. Sie Bekereft etn einaer min Kaune i Vienen Ourvarely. Nar werum i Sokken a. 11' Dum. Iss. M. Jemen Dick. Com. Stanza. Sie Meenighe J. G. Jopen. 5 mayrs himm. Speci til, de Salliga Ken. P. U. D. J. b. Jugen

Oplysninger om ejendommen begrænser sig til, at den er skyldsat for hartkorn 5 Skp. 2 Fdk 2 1/2 Alb og at der på ejendommen står en hollandsk vindmølle og at det mur- og nagelfaste tilbehør omfatter kakkelovne, komfur og grubegryder.

Yderligere oplysning om bygningerne må søges i brandforsikringsarkivalierne. Det vil vi så prøve.

#### **Ikke helt nemt, – men oplysende**

Salldata: Ejendomme; arkivalie: Brandforsikringer; Amt: Hjørring; By/Herred: »Hjørring Amts Branddirektorat«. Herunder kan vi se taksationsprotokoller for Vennebjerg herred fra 1800 – men kun til og med 1863.

Vælger vi derimod »Hjørring Branddirektorat« får vi muligheden: »Forsikringsprotokol for Vennebjerg Hdr. III: Skt. Olai til Tornby 1858-1872«

En forsikringsprotokol meddeler bl.a. den forsikrede ejendoms: Forsikrings-nr.«/Ejendommens art / Matr.nr / Den forsikrede ejers navn / bygningernes antal og art.

Protokollens åremål ligger før Søren Christian Nielsens Flensteds ejerskab, men vi har alligevel 2 muligheder for at blade os frem til det rigtige forsikringsnummer; – nemlig tidligere ejeres navne eller matrikelnummeret.

Matrikelnummeret véd vi er: 38a – og tidligere ejere kan vi se på bladet fra skøde- og panteprotokollen: 1) Anders Christian Lauersen købte ejendommen i januar 1853 og 2) hans arvinger solgte 15/4 1867 den (tillige med møllen) til 3) Kjøbmand Ove Jensen.

#### **»Forsikringsprotokol for Vennebjerg Hdr. III: Skt. Olai Ɵ l Tornby 1858- 1872«**

Si Olai

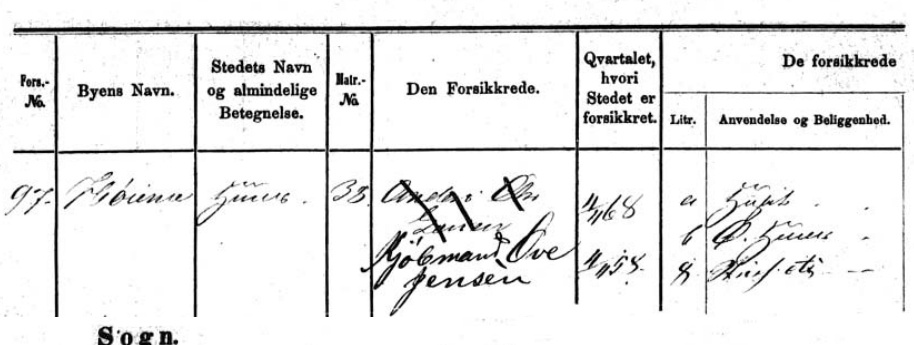

| Bygninger og Gjenstande. |                |                          | Nærmeste Nabo-<br>sted. |                                  |     | Henhører til |  |           |                | <b>Halvaarligt</b><br>Contingent. |     |     | Anmærkn. |
|--------------------------|----------------|--------------------------|-------------------------|----------------------------------|-----|--------------|--|-----------|----------------|-----------------------------------|-----|-----|----------|
| Fors.-<br>Sum.           | Bygningsmaade. | Afstand fra hverandre.   | JG.                     | Fors. Bygnings-<br>maade. stand. | Af- | Kl.          |  | Afd. Ris. | Fors.-<br>Sum. | 100 Rd.                           | Rd. | 8k. |          |
|                          | lessel         | 2000 Sam Lagge Taylor 6. |                         | tert                             |     |              |  |           |                | H                                 |     |     | Lelay    |
|                          |                |                          |                         |                                  |     | g            |  |           |                | 8                                 |     |     | Gr10.    |

*Hvis vi blader videre og kigger på "Nærmeste Nabosted Fors. No 107" kommer vi til noget interessant, – nemlig oplysninger om møllebygningen: Høiene Veirmølle.*

#### Samme: »**Forsikringsprotokol for Vennebjerg Hdr. III: Skt. Olai til Tornby 1858-1872**«

[venstre side af opslaget]

<sup>y</sup>ú lo 8 [højre side af opslaget] 490

*[Vægge: Gdm: Grundmuret; Bdv: Bindingsværk. Tag: Fiel: Fjelle d.v.s. Brædder; Str: Strå; Tegl: Tegl]*

Af forsikringsprotokollen kan vi læse, at bygning "a" En holl. Viermølle under Arbeide 4/4 61. Møllen var altså under opførelse og vurderet til 2650 kr. Den blev vurderet igen 2/4 65 til en værdi af 3200 kr.

# **Umuligt**

Vi vil selvfølgelig gerne vide noget mere om bygningernes størrelse og indretning. Det kræver en vurderings- eller taksationsprotokol; – og gerne fra en periode, hvor møller Flensted var ejer.

*Vi søger bredt i Daisy*: Arkivskaber: "Branddirektorat" Periode: "1890 - 1910". Resultat: 175 poster med 160 arkivskabere og 15 arkivserier

95 »Almindelig Brand Landbygninger« 1872 – ; 73 »Købstædernes Alm. Brandforsikring« – heriblandt: 1872–1935 Hjørring købstads Branddirektorat, som har taksationsprotokoller 1867 – 1935 fordelt på 6 protokoller. De er endnu ikke scannede, men en tur til Viborg vil være omsonst, for: **Netop en protokol 1879 – 1908 er ikke bevaret!**

#### **Eksisterer der så et foto af Højene mølle?**

arkiv.dk må spørges:

Ja! Sindalegnens Lokalhistoriske Forening har et (desværre uskarpt) foto af: "Højene Mølle med folkehold 1920"; – det var længe efter Søren Flensteds tid. – Og mølleren hed ved FT 1921 Lavridts Godtfred Nielsen (50 år og enkemand) og var kommet til i 1919 med nogle mindreårige børn – så det er næppe den familie, der er afbildet på dette (muligvis forkert daterede) mølle-foto.

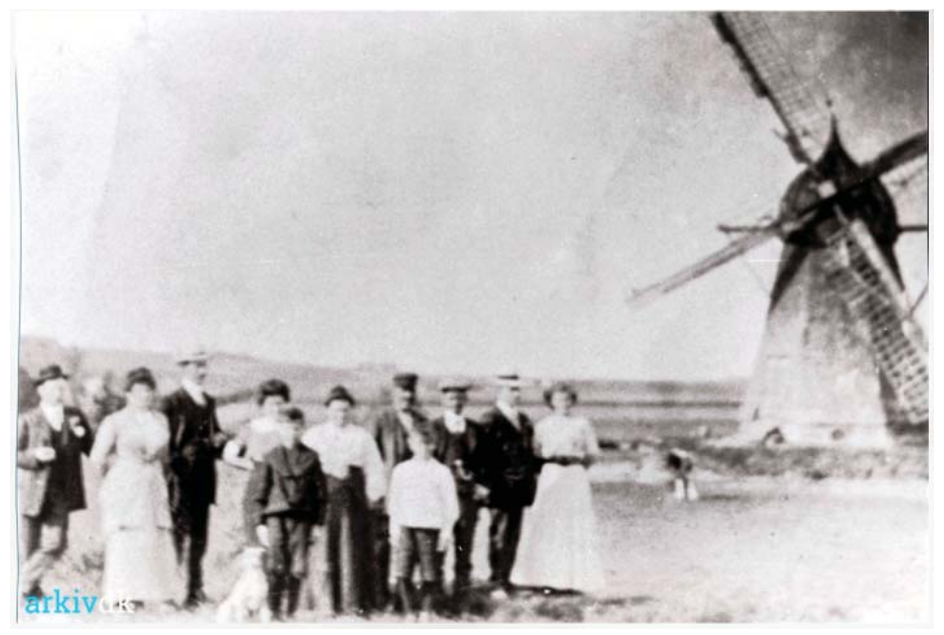

*Højene Mølle med folkehold 1920.*

#### **Møller Søren Chr. Flensted byttede ved sit salg af møllen i 1896 erhverv med køberen, postkontrahent Mads Jensen Dietz fra Løkken.**

#### **Hvad er en "postkontrahent"?**

"*Det er en person (postholder), der if. kontrakt påtager sig befordring af post*", svarer ODS (»Ordbog over det Danske Sprog«) og »Den store danske« kan supplere: – og "*med egne heste på aftalte tider (påtog sig) at befordre posten over en bestemt strækning. Postholderen drev også ofte krovirksomhed. Den officielle benævnelse var postkontrahent.*"

Ved FT 1901 Furreby sogn, Børglum h., Hjørring a., Løkken by, ses Søren Chr. Flensted da også at stå som *postkontrahent og vognmand*. – Men: Et postkort fra 1906 viser dagvognen Lønstrup-Hjørring kørt af postkontrahent O. C. Nielsen. – Da havde Søren Chr. Flensted så allerede opgivet tjansen, for ved FT 1906 ses han som *købmand i Hjørring* og ved FT 1911 som *hotelejer i Århus*. Han er nu langt væk fra vores historie, selv om han ved FT 1930 Århus åbenbart drømmer sig tilbage ved at kalde sig: *Fhv. møller og landmand*. Han døde i 1934 på »De gamles Hjem« i Århus efter i en årrække at have været vicevært. I kirkebogen står han som "*landmand*".

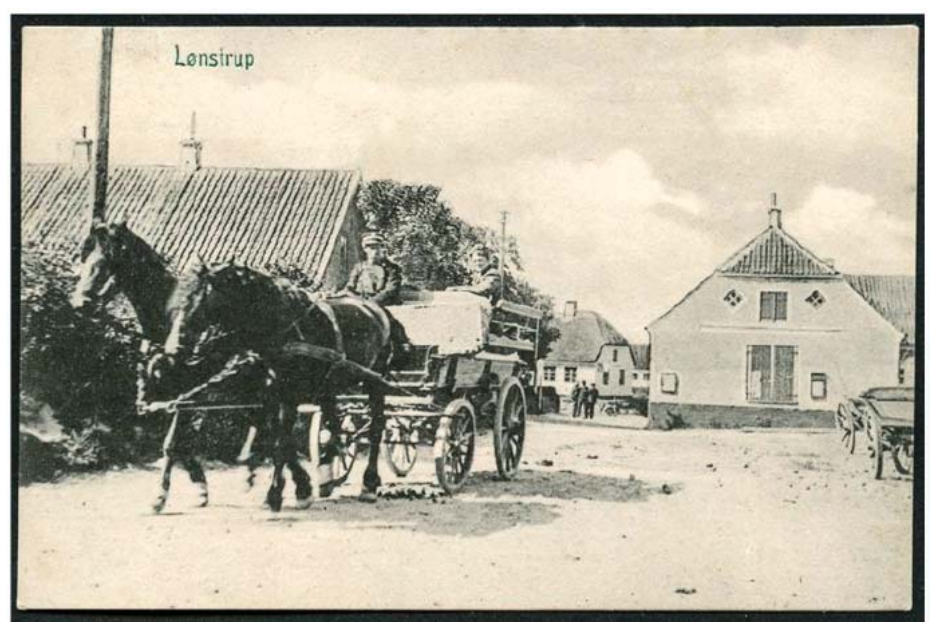

*LØNSTRUP – DAGVOGNEN HJØRRING-LØNSTRUP, SOM BLEV KØRT AF POSTKON-TRAHENT O. C. NIELSEN. Her fra 1906 på vej til Hjørring med en enkelt passager. [Peter Alstrup.]*

# **Reparation af billeder**

#### *Af Henning Karlby*

## **Hvilket program**

Jeg er lidt forsigtig med at anbefale et specielt program, men gør det alligevel i denne artikel. Der er flere programmer, der kan klare de opgaver, jeg her vil omtale. Når jeg omtaler ét her, er det fordi, jeg ved, det kan klare de opgaver, jeg gerne vil bruge på mine billeder. Det er samtidig et program, man kan købe til ejendom, dvs. det er ikke et program, der kun kan købes i abonnement. Dvs. man bestemmer selv, hvornår man vil bruge penge på en opdatering.

Jeg bruger derfor **Adobe Photoshop Element**. Når eller hvis I køber det på nettet, skal I være opmærksom på, at man tit får det tilbudt i en "pakke", som også indeholder et videoredigeringsprogram. Hvis I ikke arbejder med video, skal I huske at vælge den del fra.

For at få det bedste resultat ud af følgende, skal man altid scanne sine billeder i TIF-format. Dvs. billedinformationerne gemmes uden at blive komprimeret.

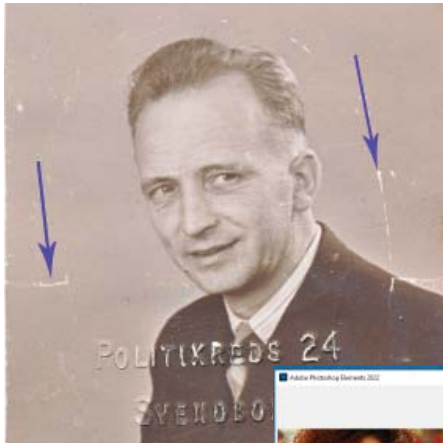

# **Forbedring af et billede fra et kørekort**

Det første billede, jeg vil arbejde med, er en kopi af et billede fra et gammelt kørekort. Originalen er ca. 5x5 cm. Hvis det bliver scannet i 1.200 ppi får man et billede på ca. 2900x2900 pixel. Ud over teksten, som er præget ind i billedet med Politikredsens nummer og bynavn, er der også en del ridser i billedet, som

er opstået fordi kørekortet er blevet brugt i mange år. Et par af ridserne er markeret med pile.

Nu startes Photoshop Element. På forsiden

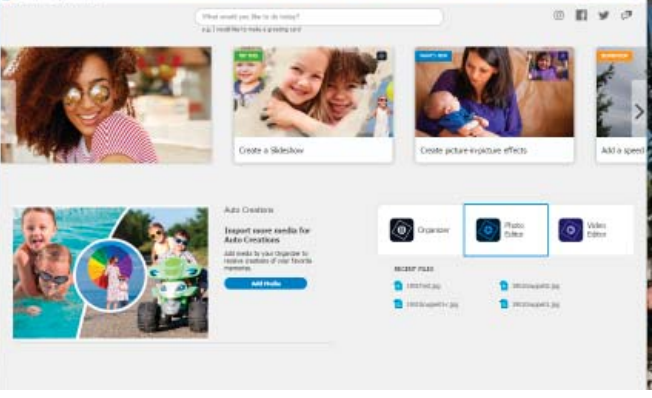

er der tre [knapper]. Én der hedder [Organizer]; én der hedder [Photo Editor] og én der hedder [Video Editor]. Den sidste knap er der, også selv om man køber uden video redigeringsværktøj.

Nu vælges knappen [Photo Editor], dvs. [Foto Redigering]. Når det værktøj er indlæst, skal man op i menuen og anvende [File] –> [Open] for at indlæse sit

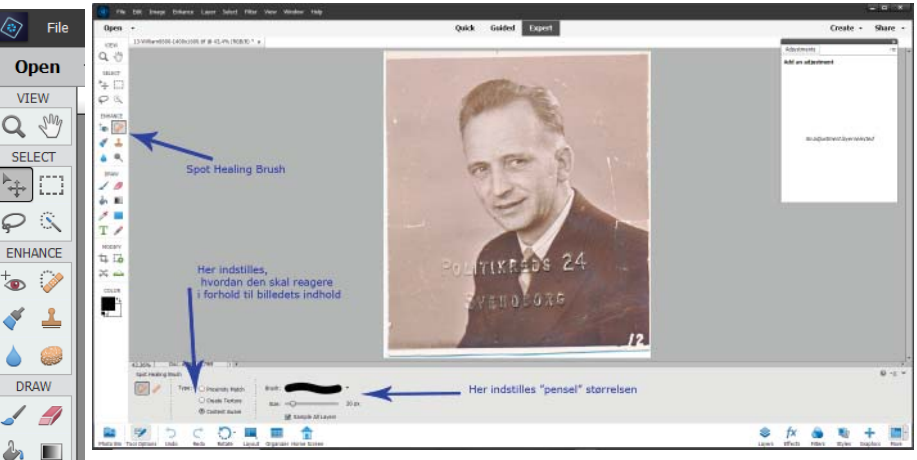

billede på arbejdsbordet.

 $\cancel{\triangleright}$  $\Rightarrow$ Т MODIFY **ロロ**  $\infty$  in  $\infty$ **COLOR** 

可

美 Photo Bin To Ude til venstre findes en værktøjspalette. Her gås til området der hedder [Enhance], som betyder [Forbedre]. Øverst til højre i det område er en "knap", som ligner et "plaster". Hvis der klikkes på det, kommer der et område frem under "arbejdsbordet", hvor overskriften er "Spot Healing Brush"; det vil sige en "Plet fjerner børste". Der står nu "Type:" dvs. der skal vælges hvilken funktion børsten skal have. Den første funktion er "Proximity Match", hvilket kan oversættes til "Nogenlunde Match", den næste er "Create Texture", den funktion giver mulighed for at vælge et mønster, som "pletten" i billedet skal erstattes med. Den, der har interesse ved reparation af billeder, er den sidste "Content Aware", dvs. "Være opmærksom på indholdet i billedet". Det næster er "Brush:"; altså "Børsten". Her

kan vælges om den skal være med skarpe kanter eller med "Blød overgang", til sidst skal vælges "Size:" – "Størrelse"; med hensyn til det sidste, skal man være opmærksom på, hvorledes området, der arbejdes på, ser ud. Hvis børsten bliver for stor, vil den tage området langt omkring med; programmet beregner erstatningen. Dvs. hvis der arbejdes med et område med mange ridser eller pletter, skal man vælge en lille børste, ellers vil man opdage, at der blot bliver endnu flere ridser i billedet. Dvs. hvis der er mange små ridser i et billede, kan

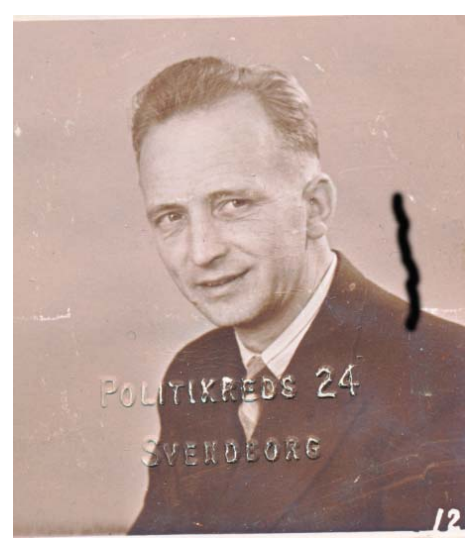

billedet. Nu gælder det så om lidt efter lidt at "male" alle ridser og i dette tilfælde uønsket tekst. Efter lidt arbejde kan man ende med et billede som her til højre.

Et billede han også være mere

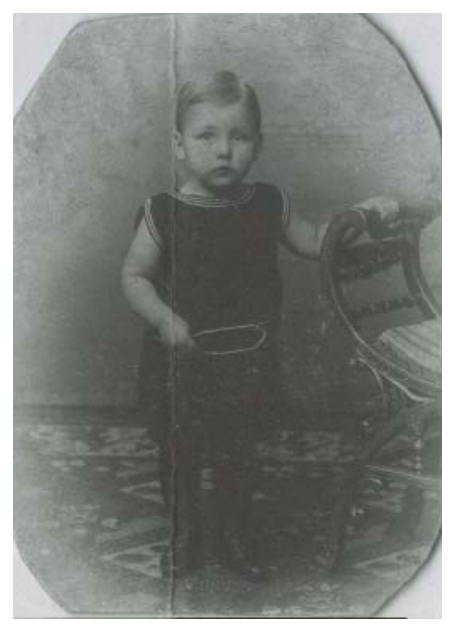

det godt blive et lidt større arbejde at få dem fjernet.

Når man nu går i gang med billedet, vil børsten trække en "streg" hen over den ridse, man ønsker fjernet fra

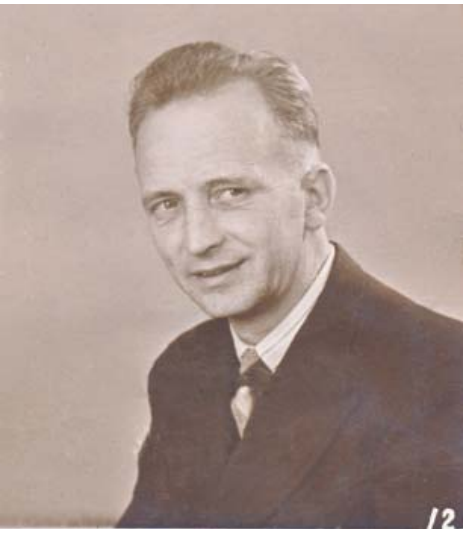

beskadiget end det, der er vist herover. Det kan f.eks. have være bøjet og meget falmet, som det med drengen til venstre. Ud over det har været bøjet, har det også

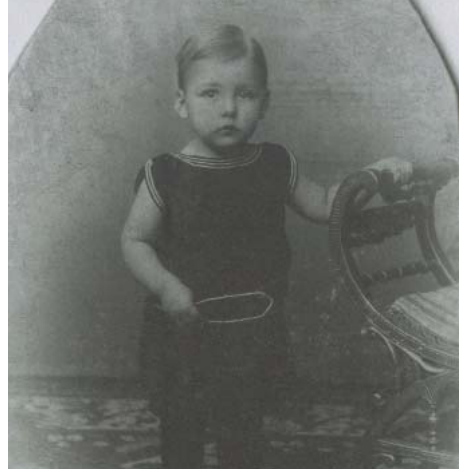

siddet i en oval ramme. Det første, der sker er, at folden fjernes ved brug af pletfjerner børsten. Her kommer et lille råd. Pas på, når man går hen over et mønster, som i drengens matroskrave, det er hvide striber, som børsten kan tro er ridser. Her skal man altid køre vinkelret på både kanten af skulderen og ind over striberne og lidt af blusen, også selv om der ikke er pletter i blusen, så opdager "børsten", at det er striber, som skal være der.

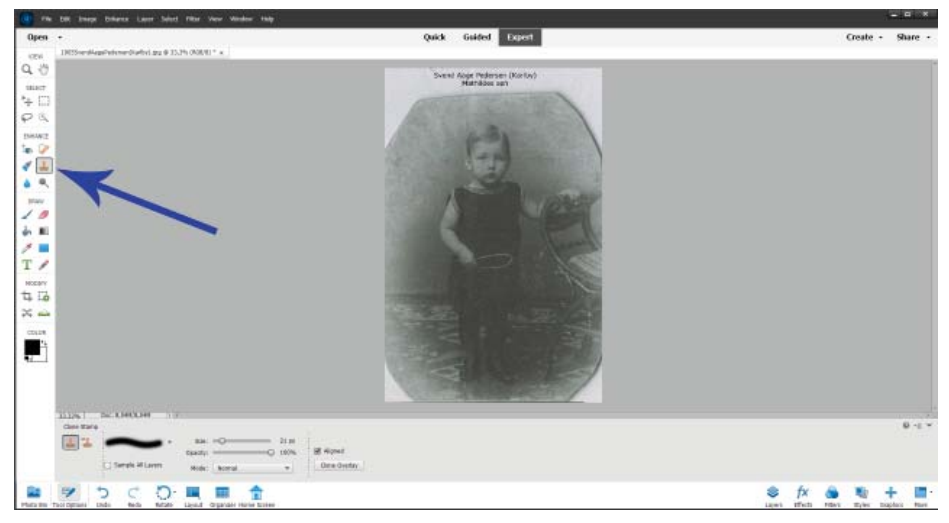

Nu skal vi se, hvordan man kan lave billedet til et firkantet billede, dvs. hjørnerne skal fyldes ud med den korrekte baggrund.

Her skal man vælge figuren, der ligner et "Stempel" i "værktøjskassen". Når man har klikket på det, fremkommer en ny menu under "Arbejdsbordet". Den menu har navnet "Clone Stamp", altså et "Klonings Stempel", Her skal igen

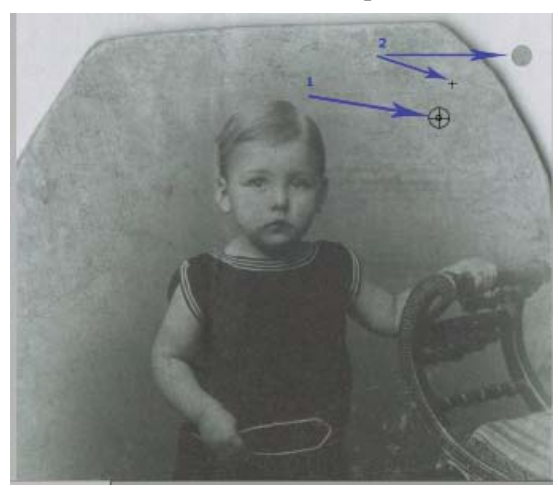

vælges, hvilken facon stempelt skal have, dvs. skarpkantet eller med blød overgang. Desuden vælges størrelse og "Opacity:", Opacity betyder om stempelfarven skal være dækkende 100%, eller om stempelfarven skal være gennemsigtig, dvs. et tal mindre end 100.

Når man herefter flytter stemplet ind på billedet, vil det vise sig som en cirkel med den

størrelse, man har valgt til stemplet. Hvis den enten er for stor eller lille, kan man regulere størrelsen, indtil man har en passende cirkel. Nu skal man vælge det område, der skal bruges at "male" med. Man holder nu musen stille et passende sted på den grå baggrund, her ved pilen med "1", (på billedet på forrige side), når musen står der, holder man [ALT]-tasten nede, derved bliver cirklen til to cirkler med et kryds hen over, det betyder, at nu kan man vælge pletten. Derpå klikkes med musen på pletten og farven er valgt. Nu slipper man [ALT]-tasten igen og flytter musen ud på det område, der mangler baggrund. Når man derpå trykker på musen, afsættes farven fra det valgte punkt. Samtidig vises der et lille kryds på billedet, pilene mærket "2", når man nu maler med musen ude på det bare område, vil krydset flytte sig rundt inde på billedet omkring det område, der blev udpeget. Når det lille kryds løber ud over kanten af ovalen, vil man opdage, at der nu bliver en ny kant blot længere væk,

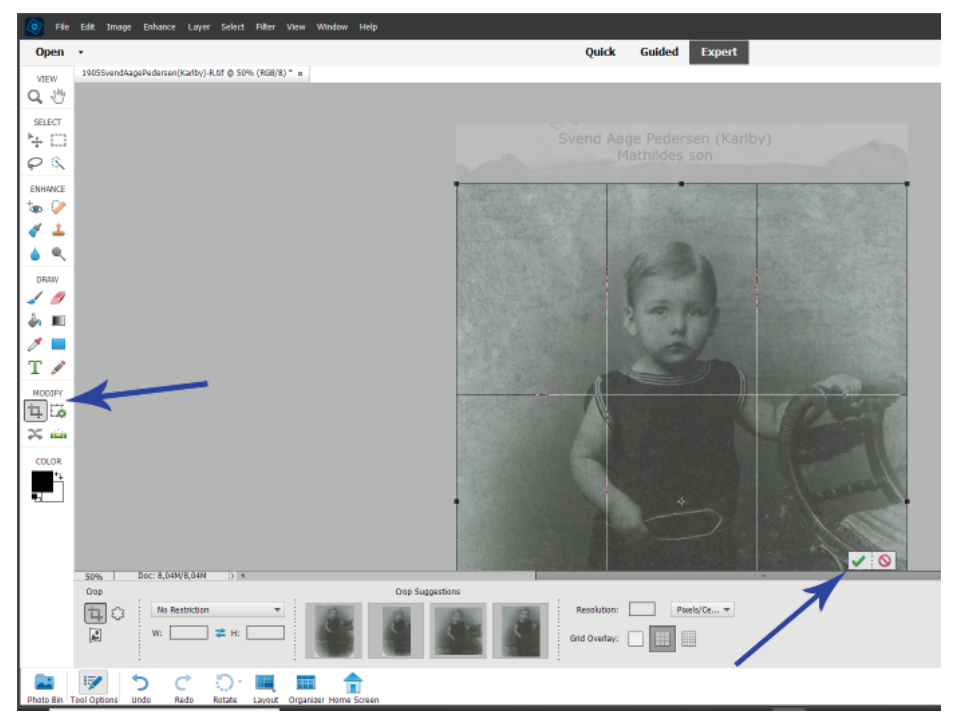

altså er der en ny kant parallel med den gamle. Nu gentages valget, men nu er der et større område at hente maling fra. Dette fortsætter indtil hele hjørnet et udfyldt. Derpå gentages processen i alle fire hjørner.

Nu er der kun tilbage at beskære billedet, her skal man ud i "værktøjskassen" og finde området, der hedder [Modify] – [Tilpas], her vælges den funktion der er vist med en firkant, det er et "Rammeværktøj", hvor man kan udpege

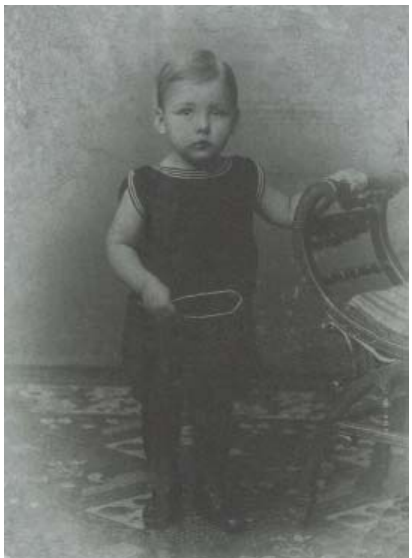

Nu går man op i menuen og vælger [Layer] = [Lag]. Derpå vælges [New Adjustment Layer] –> [Levels...], når det er valgt, dukker et lille vindue op, hvor man skal godkende et nyt lag. Man kan enten bruge det foreslåede navn,

et hjørne af billedet og derpå trække en ramme hen over billedet til det diagonalt modsatte hjørne. Når det er gjort, dukker et felt op i nederste højre hjørne med et "Flueben" og et "Indkørsel forbudt". Når man derpå vælger "Fluebenet", har man godkendt sit valg. Altså et "fint" firkantet billede, MEN – det er meget falmet. hvad kan der gøres ved det? Photoshop har en automatisk funktion til reparation af den slags "fejl", men man kan lave det endnu bedre selv manuelt.

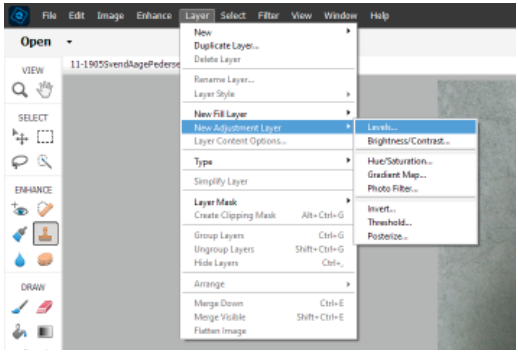

eller give laget et navn selv. Hvis man kommer til at bruge mange lag, kan det være en fordel at navngive lagene, så man ved hvilket arbejde laget dækker over. Lag er noget, som bruges til at lave ændringer i et billede. Det har ingen blivende effekt på selve billedet. Den blivende effekt kommer først ind i originalbilledet, når og hvis man "smelter" lagene sammen med originalbilledet. Det vender jeg tilbage til.

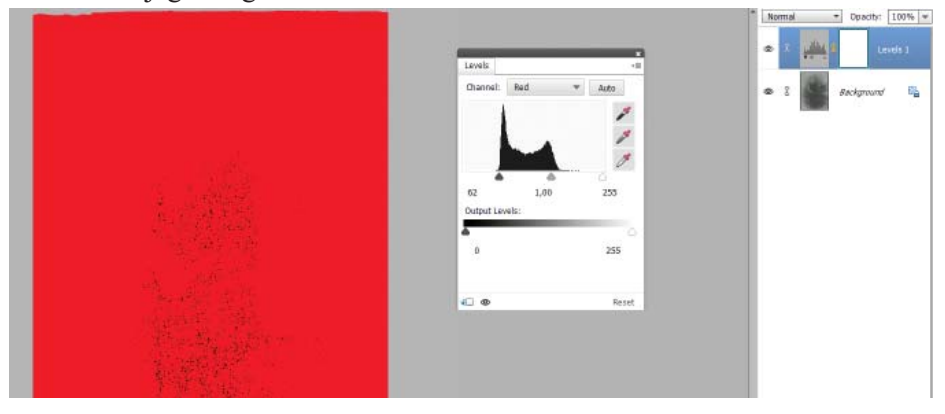

Når lagfunktionen er godkendt, fremkommer et vindue med navnet "Levels" til højre for billedet. Øverst står [Channel:] – [RGB], denne [Kanal] gemmer de tre farver "Red" – "Rød", "Green" – "Grøn" og "Blue" – "Blå". Nu skal hver farve bruges hver for sig, således at grænserne for de tre farver kan indstilles. Ved at trykke på trekanten, der peger nedad i feltet med [RGB] åbner en rullemenu, i den vælges først [Red]. Under det diagram, som fremkommer er tre trekanter, en sort til venstre, en grå i midten og en hvid til højre. Nu skal der trækkes i henholdsvis den sorte og den hvide. Her er der hjælp at hente, når man holder [ALT]-tasten nede, mens man trækker i den sorte, bliver billedet helt rødt, når man kommer hen til grænsen af diagrammet, begynder der at komme sorte prikker frem i den røde farve, derved har man netop fået

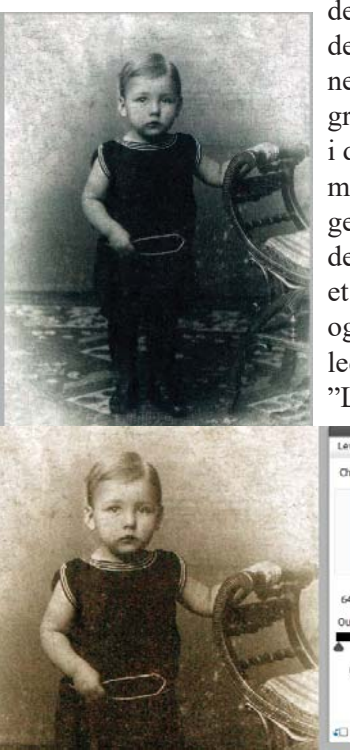

den røde farve til det mørkeste. Når man trækker i den hvide trekant, mens man holder [ALT]-tasten nede bliver billedet sort, når trekanten nærmer sig grænsen på diagrammet, kommer der røde prikker i det sorte, nu er det lyseområde i billedet maksimeret. Derpå vælges "Green", samme procedurer gentages, denne gang bliver billedet blot grønt, det samme gøres med "Blue". Man står derpå med et flot billede, hvor de mørkeste dele netop er sort og de lyseste er hvide. Men sådan et gammelt billede var ofte "Bruntonet". Det klarer man også på "Levellaget". Nu vælger man "Kanalen" "Red".

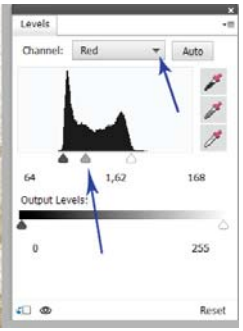

Denne gang flyttes den "Grå" trekant under billedet mod venstre, derved skifter billedet farve, det bliver for rødtonet og ikke brunt, nu skal man vælge kanalen "Green" og ligeledes flytte den "Grå" trekant mod venstre. De to knapper reguleres til man har den ønskede toning. Fra barn-

dommens farvelade husker man, at blanding af rød og grøn gav brun.

Når man er tilfreds med lys og skygger, og har fået den farve i billedet man ønsker, skal det hele "smeltes sammen". Til det gås op i menuen, hvor der vælges [Layer] –> [Flatten Image], derved smelter det oprindelige billede sammen med det lag, man har oprettet til forbedringerne. Nu er der kun tilbage, at anvende [File] –> [Save As...] og gemme billedet med et nyt navn. Jeg gemmer altid med et nyt navn, det kan jo være jeg bliver dygtigere.

# **Øvelse i GoƟ sk tekst**

Her er igen en øvelse til læsning af gotisk tekst. Tag den frem flere gange og øv dig. Når du mener, at have løsningen kan du finde en løsning på vores hjemmeside.

Følgende er et uddrag af Fredericias kommandant, general Niels Christian Lundings memorandum til Krigsministeriet af 28. dec.1863, hvor krigstilstanden gjorde det sandsynligt, at Fredericia fæstning senere ville kunne blive udsat for fjendtlige angreb. Lunding havde med held forsvaret fæstningen i 1849. Den var siden forsømt og forfaldet og da Lunding, som i mellemtiden havde været – og stadig var – kommandant på Kronborg, og nu bedt om igen at komme til Fredericia, erfarede fæstnings dårlige tilstand, fremførte han med reference til sine erfaringer fra 1849, hvad det var yderst påkrævet at få orden på snarest. Denne tekst er kun det lille afsnit af det 16 sider lange brev, hvor han refererer til civilbefolkningens forhold dengang.

g, I 1849 for low in flat to Indumnmon volunt, passagna simma mir. Lespon mours due bombourdared abjum an furemost, figenno un Olfsuling Bom fine ofthe tilborgu, nouse far Jendarmer, foru jo bloma dito. Ban foldt flown Combar Sutton yourbul, none nun forlot Her your on who we sake kind fount vig, for at tunn noon til noyan Toutool and fume du com mayne Mytha. ullars foolof Sofiningne, four och, Och is If other would poplar some ni often four on Enfoy i dafferen. is to Chooline ogt my Governo former you of tolk from dan of yoursom Willow Ban ut inspelle sum but with a Sund of Louisal pridework, i at flood Olutorl . Low In Promountant farbat mi of a Mo. lut isan sjunth purfound you on downs Dyfuld for. Sutton allow fourfoll you in the wings more jo inqualizaba i finder-Rightnessman forward the work In, ffi Inthusians at Commysmen alon forguligfut we sy dui Chayal. mont topusnym form sinh bu. nythat of Syncolnes my foran In Inthe M. Stal vilnowlay for Solymo, i Pulvings the timon on Catha form well grouwer \* Ighningnu Sowin from frank beginner politi, sofi finand orfollowouly the up on bouquelign Forgo ay ahand.